# **Release Notes – Zebra WT6000 Android L – LifeGuard Update 06 Release**

# **Contents**

**[Description](#page-0-0)** [Component Contents](#page-0-1) [Device Compatibility](#page-3-0) **[Installation Requirements](#page-4-0)** [Installation Instructions](#page-4-1) [Downloadable Software included in this Release](#page-5-0)

## <span id="page-0-0"></span>**Description**

This release contains following software package which is compatible with the WT6000 L product.

<span id="page-0-1"></span>LifeGuard patches are cumulative and include all previous fixes that are part of earlier patch releases.

## Component Contents

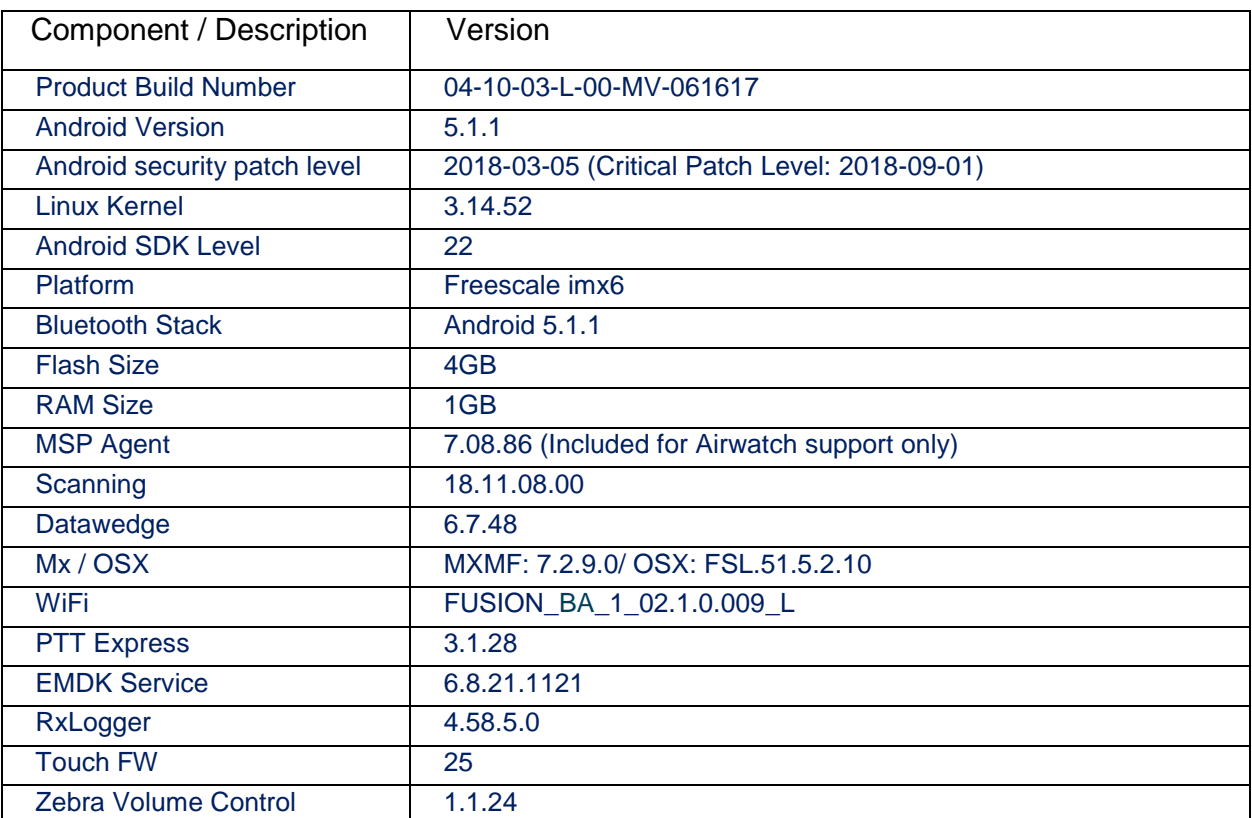

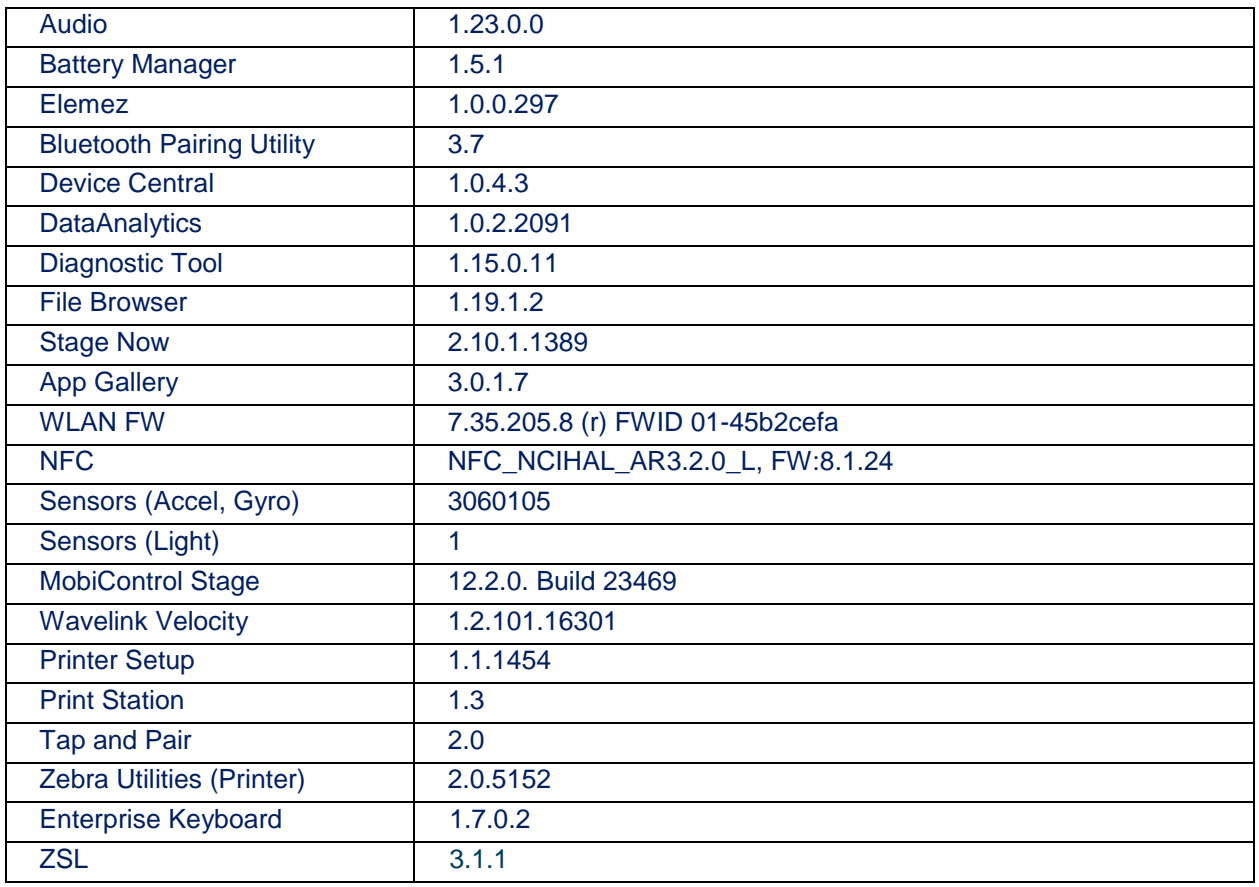

#### CFE v6 Updates:

- ❖ CFE-WT6000-L-XX-041003-N-00-06.zip
- ❖ **Note: This patch must be applied to BSP-04.10.03 to upgrade from WT6000-L to WT6000-N using stage now or any MDM**.

This CFE is applicable for 04-10-03-L-00-MV-061617 OS version.

This release contains following fixes.

#### **1. Android Security Patch Level: 2018-03-05 (Critical Patch Level: 2018-09-01)**

Use the link to refer the Android Security bulletin for more information: <https://source.android.com/security/bulletin/>

#### **2. Fixes:**

**CFE v6:** 

- Updated below mentioned TUT component:
	- $\circ$  MXMF Version 7.2.9.0
- SPR34662 Resolved an issue where-in RD Client failed to launch intermittently.
- SPR33977 Resolved an issue wherein set time zone issue observed with StageNow.
- SPR34679 Resolved an issue wherein setting WLAN band to Auto through StageNow was failing.
- SPR35025 Resolved a PAC Proxy Auto-Config issue where the PacService is restarted if it is killed or stopped for any reason.
- SPR35141 Fixed an issue wherein scanner framework exceptions were observed while scanning extensively using RS4000.
- Included Zebra Software License Manager v3.1.1.

SettingsEULA has been renamed to Zebra Data Services.

#### **CFE v5:**

- Updated below mentioned TUT components:
	- MXMF Version 7.2.8.2
	- DataWedge Version 6.7.48
	- EMDK Version 6.8.21.1121
	- Staging Client Version 2.10.1.1389
	- Enterprise Keyboard Version 1.7.0.2
	- Diagnostic Tool Version 1.15.0.11
	- File Browser Version 1.19.1.2
- SPR32882 Resolved an issue where in Settings App crash was observed while navigating to Settings Language-Input screen after setting EKB as default Keyboard.
- SPR33599 Resolved an issue wherein few system apps were being disabled after Applock whitelist mode was enabled.
- SPR33755 Resolved an issue wherein Whitelisted Apps were unable to submit XML to MX.
- SPR33207 Resolved an issue wherein the Device Diagnostic tool had an issue with reading the Battery Cycles in the application for PP+ batteries.
- SPR33671 Resolved an issue wherein the profile creation used to fail if the username included "\" character.
- SPR34267 Resolved an issue where-in user was not able to enable USB debugging option using StageNow.
- SPR33862/33876 Fixed an issue where-in user could not set Display Timeout value of 30min using StageNow. -
- SPR34145 Fixed an issue wherein user was unable to connect to WLAN network due to WEP Key Index issue.
- SPR34307/SPR33607 Resolved an issue wherein devices out of the box intermittently failed to get staged via StageNow.
- SPR33639 Resolved an issue wherein the device stops emitting scan beam after waking up from suspend.
- SPR33981 Resolved an issue Czech Republic Regulatory Country could not be set using Wifi config profile.
- SPR34614 Fixed an issue in DataWedge wherein scanner could not be enabled due to quick enabling and disabling of scanner through Intents.
- SPR34429 Resolved an issue wherein device failed to emit scan beam if the application was launched during device suspend.
- SPR34046 Resolved an issue wherein RS507 scanner disconnects were seen while device was communicating over BT headset.
- SPR34094 Resolved response issue wherein swipe actions not detecting properly.
- SPR34213 Resolved an issue wherein EKB configuration failed to be applied while staging using StageNow.
- SPR33032 Resolved an issue wherein the audio received in the Bluetooth headset became garbled when RS507/RS6000 were disconnected.
- SPR34737 Resolved an issue wherein RS6000 Bluetooth scanner (SPP mode) keeps disconnecting.

**CFE v4:** 

• Spectre & Meltdown correction for variant 2.

- Updated below mentioned TUT components:
	- $MXMF Version 7.2.0.6$
	- DataWedge Version 6.7.34
	- EMDK Version 6.8.20.1120
	- Staging Client Version 2.10.1.1386
	- File Browser Version 1.19.1.2
- SPR33538 Resolved an issue wherein scanner beam stuck off when pressing scanner button.
- SPR33639 Resolved an issue wherein the device stops emitting scan beam after waking up from suspend.
- SPR33296/SPR33297 Resolved CCKM (wpa2/AES) issue without Aironet extensions enabled configuration.
- SPR34006 Build Number updated as per base build.

#### **CFE v3:**

- SPR33065 Resolved an issue wherein exhibiting slow WIFI reconnects after disconnects.
- SPR32627 Resolved an issue wherein scanner restart observed in RS4000 and RS5000.
- SPR33373 Support added for Enterprise Lockdown feature
- SPR30401 Added support to get the CFE version for MDM clients.

#### **CFE v2:**

• Corrections for KRACK vulnerabilities applied.

#### **CFE v1:**

- Updated below mentioned components:
	- MXMS Version 6.3.1.101
	- DataWedge Version 6.4.18
	- **EMDK Version 6.5.12.812**
	- Staging Client Version 2.7.2.1039
- Resolved an issue in MX to prevent leakage of configuration parameters.
- Included fix for BlueBorne vulnerability.
- SPR32326 Resolved an issue wherein Setting application crash was observed while trying to set enterprise keyboard as the default keyboard and disable AOSP keyboard through the StageNow profile.
- SPR32618 Resolved an issue wherein device reboot remap CTL-W on the keyboard no longer works due to wrong XML read back.
- SPR32527 Resolved an issue where list of HID connections was only being cleared when BT radio turned off.
- SPR32733 Added support for BLE Advertising.

### <span id="page-3-0"></span>Device Compatibility

This software release has been approved for Android WT6000 Lollipop Voice model mentioned below.

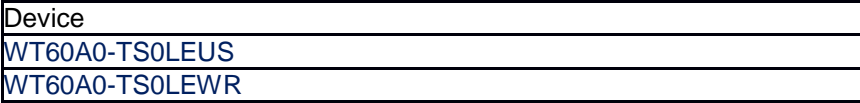

# <span id="page-4-0"></span>Installation Requirements

- ADB installed on the PC (including adb drivers)
- USB debugging turned ON (from Developer options)
- WT6000 should have baseline:
	- 04-10-03-L-00-MV-061617

### <span id="page-4-1"></span>Installation Instructions

BEFORE UPDATING THE OS IMAGE, EXTERNAL POWER MUST BE APPLIED TO THE TERMINAL VIA USB CHARGING CABLE. PLEASE ENSURE BATTERY LEVEL IS > 30%

**CFE package software update procedure for WT6000:**

#### **Process through Device Storage:**

- 1. Download the Full Package Update file (WT6K0L300PUWW41003.zip), Enterprise Reset Package file (WT6K0L3E0REWW41003.zip), Factory Reset file (WT6K0L3F0RFWW41003.zip) and recovery update (CFE-WT6000-L-XX-041003-N-00-06.zip) from Zebra Support Site to a host computer.
- 2. Attach the USB Charge Cable to the WT6000 and to the host computer.

or

Place the WT6000 in a powered cradle. Connect a USB cable from the cradle to the host computer.

- 3. Copy the zip file from the host computer to the root of WT6000 internal storage.
- 4. Press and hold the Power key until the menu appears.
- 5. Select Reboot.
- 6. Select OK and then immediately press and hold the P1 key until the Recovery Mode screen

Appears.

- 7. In the Recovery Mode screen, press P2 key to scroll down to "Apply update from emulated storage."
- 8. Press P3 key.
- 9. After installation completes, the Recovery Mode screen appears.
- 10. If resetting the device to Factory Reset, Enterprise Reset or recovery update, select the applicable zip file and repeat the step above.
- 11. Ensure that Reboot system now is selected.
- 12. Press P3 key to reboot the device. The Zebra Android screen appears and the device vibrates. The WT6000 splash screen then appears with five white dots moving. After a little over 4 minutes the Home Screen appears.

#### **Process through adb sideload:**

- 1. Connect the USB cable from your PC to the device.
- 2. Go to PC's Command Prompt, type "adb devices" you should get you connected device in the list with key.
- 3. Enter "adb reboot recovery" from Command Prompt
- 4. Click on Vol+ or Vol- to navigate to the "apply update from ADB" option.
- 5. Click on PTT key to select the option.
- 6. On device, once you get the message, "Now send the package...", enter adb sideload add space at the end, then drag and drop the zip file CFE-WT6000-L-XX-041003-N-00-06.zip, from PC's Command Prompt.
- 7. Once you get highlighted "reboot system now", Click on PTT key to reboot the device.

After installation completed, there are 2 methods to check CFE package installed correctly:

- a. Settings->About Device-> Zebra Patch Version: 6
- b. ADB Shell method: Execute following command from PC's command prompt: \$ adb shell getprop ro.device.patch.version \$ 6

# <span id="page-5-0"></span>Download-able Software Included in this Release

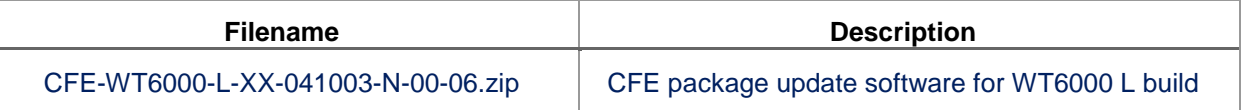

Last Revised: <24-09-2018>